## **SEI: MASTER**

# **How to ...**<br>
... register for an online **account for the first t**

**You can register for an online account by going to [portal.hartlinkonline.co.uk/atlasmastertrust](http://portal.hartlinkonline.co.uk/atlasmastertrust) and clicking on 'Register'. You'll need your National Insurance number and then you can follow the steps overleaf.** 

All the data we provide on your online account, and that you provide to us using it, is kept securely on our administration system. We'll only ever email you with relevant information about your pension, and we'll only share data with third parties where necessary or reasonable to do so for the purposes of administering your pension.

#### **Keep in touch.**

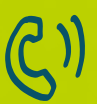

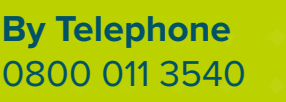

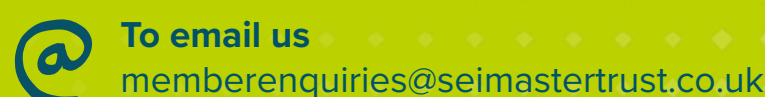

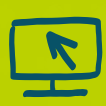

**To view your savings, visit [portal.hartlinkonline.co.uk/atlasmastertrust](https://portal.hartlinkonline.co.uk/atlasmastertrust/hopl.chi/wui/tilepgui.html)**

### **Step 1**

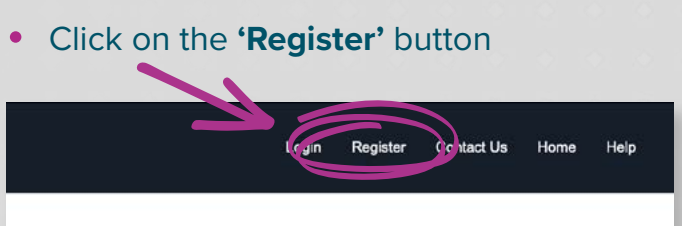

#### the Atlas Master Trust

Ikraine. When reviewing your investments, consider your long-term goals before making any

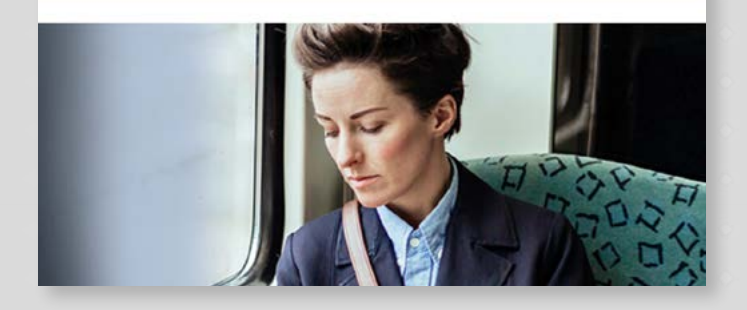

### **Step 2**

• Enter the displayed captcha security code. This is case sensitive. If you're struggling to read it just click **'Refresh'** for a new one.

YELL S BAC

Refresh

Please enter the Security Code shown above to proceed.

**Security Code:** 

- Choose your new login name. This is case sensitive and should not be your email address.
- Create your new password. This will need to meet all of the following criteria:
	- **-** Be 8 or more characters long
	- **-** Contain number(s)
- **-** Contain lower case letter(s)
- **-** Contain an upper case letter OR a punctuation character e.g. (-,. /?\$\*)
- **-** Not be a password that you have previously used for an account with Hartlink Online.
- Create a security question and answer.
- Enter your contact details and how you wish to receive your **PIN**. When you enter your telephone number, make sure to enter all **11 digits**, including the **0** at the start.

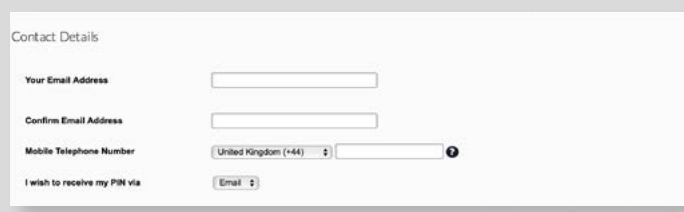

- To confirm your identity, you will need to provide:
	- **-** Surname (this must match the name we have recorded for you)
	- **-** Gender
	- **-** Date of birth (DD/MM/YYYY)
	- **-** National Insurance number.
- Confirm that you accept the terms and conditions, and click on the **'Submit'** button.

#### **Step 3**

- You will be sent a 6-digit PIN
- Enter your **PIN** and click on **'Login'**

When you register, please add an email address to make sure you're kept up to date about your pension.

You're all set to start managing your future!

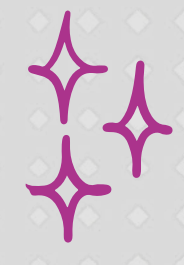